# **CedCommerce eBay Integration**

by CedCommerce Products Documentation

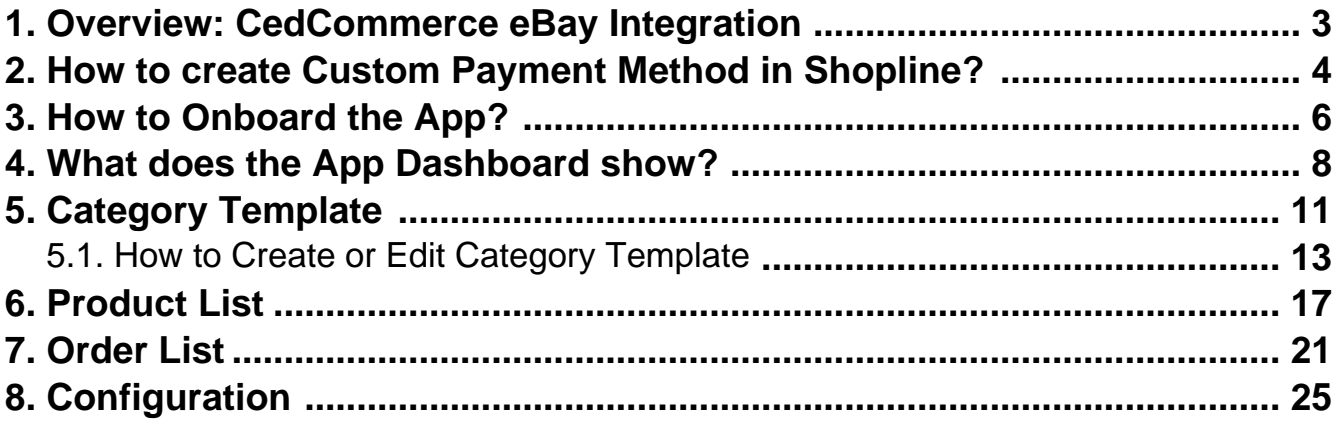

## <span id="page-2-0"></span>**1. Overview: CedCommerce eBay Integration**

### **About CedCommerce**

CedCommerce is a leading multichannel enabler that helps online merchants expand their business to international marketplaces like Amazon, eBay, Walmart, and Google via secure, optimized, and scalable integration tools and technologies.

With 50+ sales channel tools for Shopify, WooCommerce, Magento, BigCommerce, OpenCart, and Prestashop, over 40,000 merchants across the globe have benefited from CedCommerce's multichannel capabilities.

Highly recommended by G2, Trustpilot, Capterra, Web retailer, Cuspera, and Serchen, CedCommerce enables smooth merchant onboarding and streamlined product data feed flow.

## **CedCommerce eBay Integration**

 **CedCommerce eBay Integration by** is an endeavor to make 'selling' a profitable experience on the leading shopping destination 'eBay marketplace' globally. The integration extends a 360-degree convenience with features that automate, manage, and streamline all the operations between your Shopline store and eBay marketplace.

#### **Expedited Authentication Process**

The solution has a rapid and easy authentication process. Ensure the prerequisites and connect your Shopline store with eBay in just a few minutes.

#### **Automated Feed Synchronisation across channels**

Goodbye to manual syncing. Built with the power of automation, the app ensures real-time listing, order, shipment, and currency sync between your Shopline store and eBay marketplace via the app.

#### **Simplified Order and Shipment Management**

Enjoy flexible control over syncing and managing your shipment and order details between channels. Get your marketplace orders created on the Shopline store for timely fulfillment.

#### **One-click Tracking Space**

Get all the Product, Order, and Feed-related statuses on dedicated tabs of the app. With minimum manual effort, churn optimum results.

#### **Dynamic and Flexible Listing Optimization**

Create, Edit, and Manage product templates for varied listings. Set Global settings for listings and map suitable attributes for better visibility on the eBay marketplace.

#### **Alert Notifications preventing financial losses**

Enable Alert Notifications and get all the necessary messages and alerts related to your new orders, successful feeds, stocks, return requests, and shipping statuses.

#### **Eliminating manual calculations with Global Currency Converter**

<span id="page-3-0"></span>Selling cross-border poses currency problems. With this no-cost feature, you can simply set your currency and get all the prices automatically calculated for every listing.

#### **24\*7 Assistance by Solution Experts**

Facing any glitches while operating the app? Reach out to the solution experts anytime, any day. Additionally, get expert tips to sell profitably on the marketplace.

### **2. How to create Custom Payment Method in Shopline?**

One of the outstanding features of the integration is to help merchants streamline and sync orders from marketplace to Shopline. To successfully create Orders on Shopline from marketplace via app, you must ensure creating and updating a Custom Payment Method.

Here are easy steps to create your Custom Payment Method.

- Enter into admin login of the Shopline store.
- Click on the **'Payments'** section under the settings.

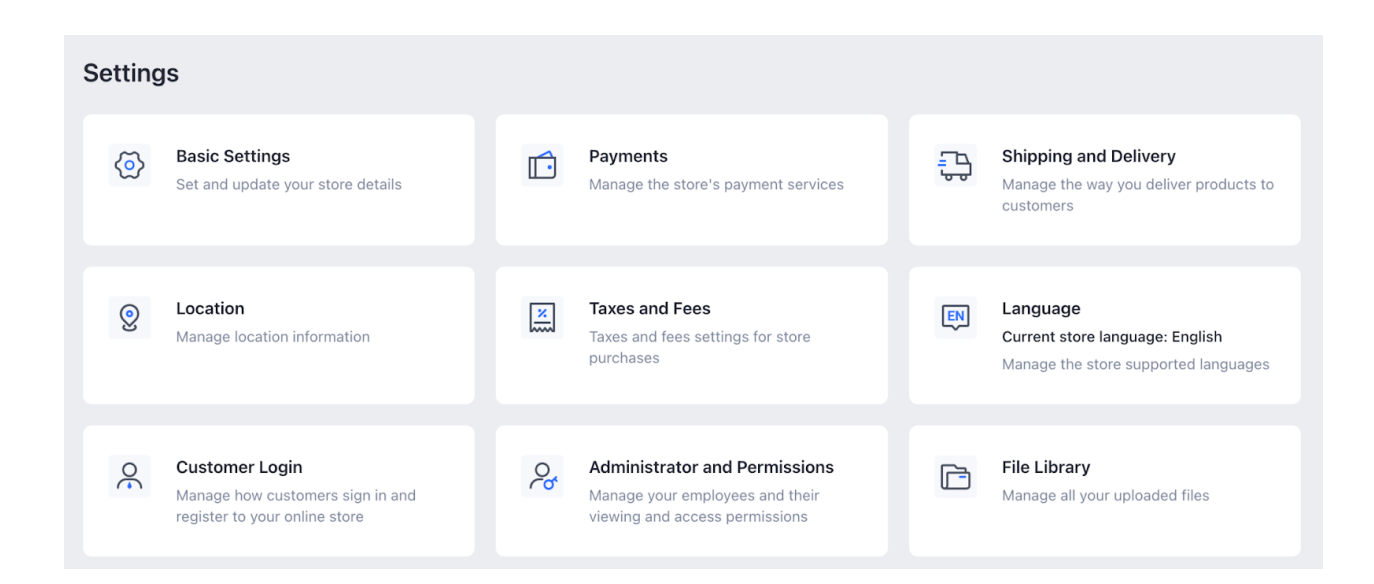

Navigate to the **'Custom Payment Method'.**

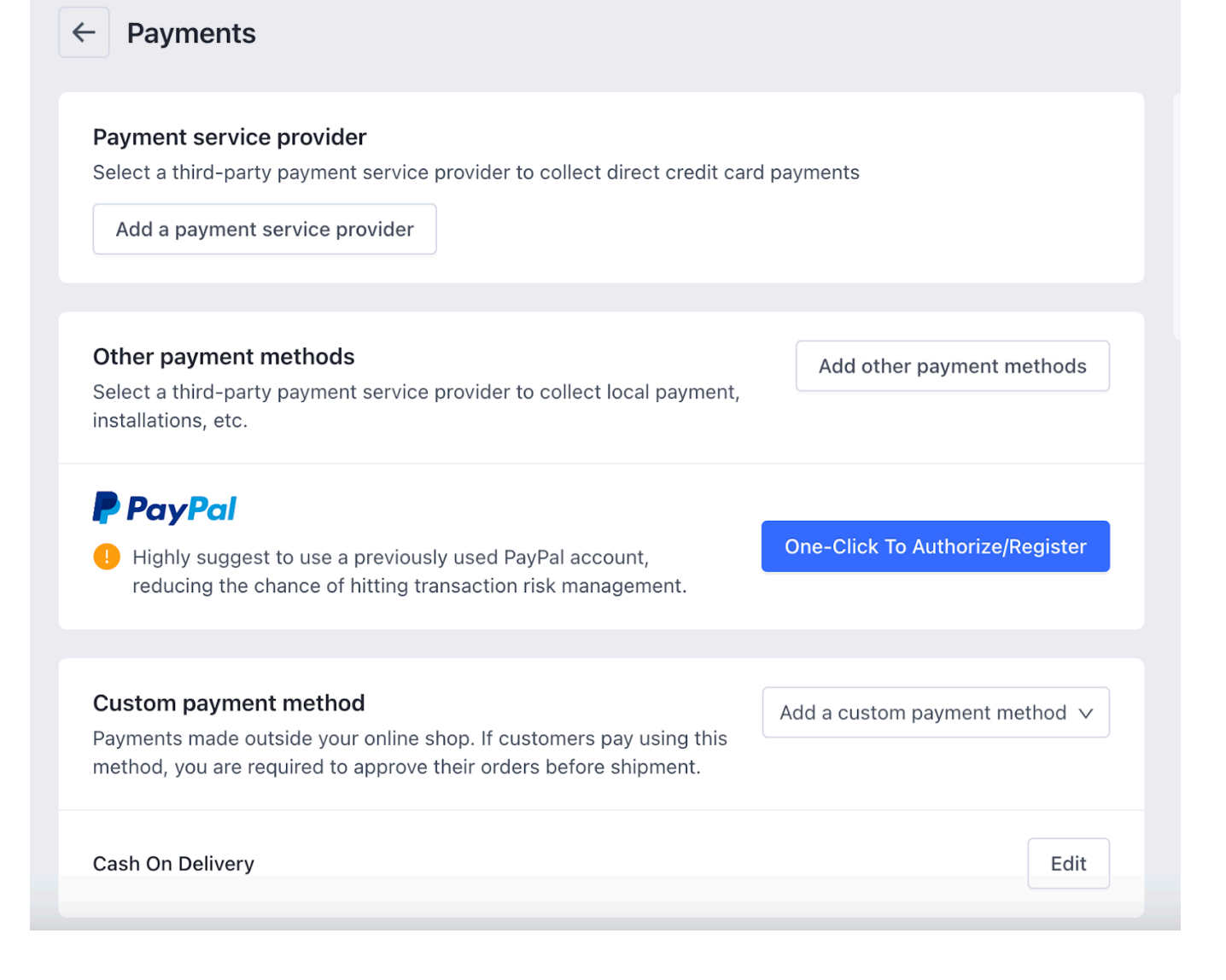

Click on '**Add a custom payment method.'**

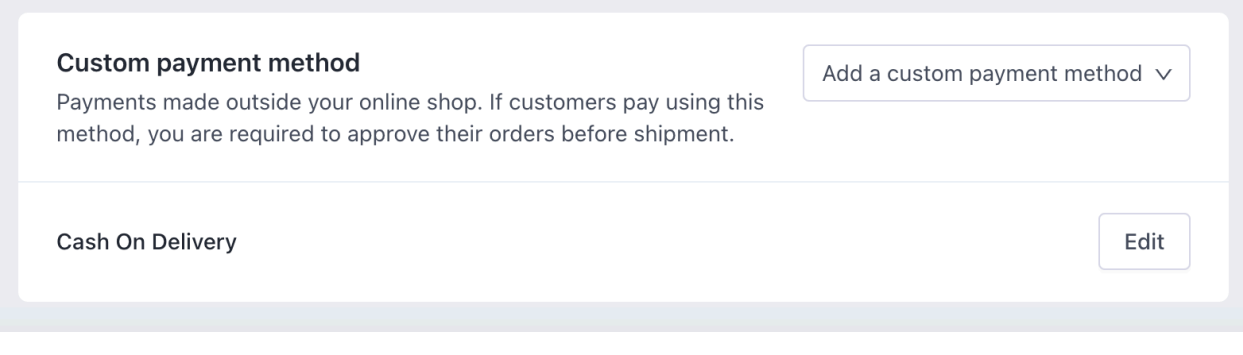

Click on a '**Custom Payment.'**

<span id="page-5-0"></span>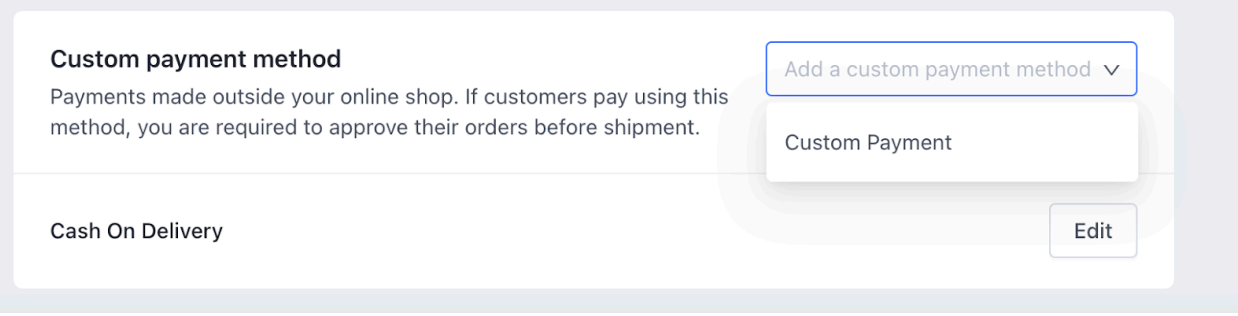

Fill Payment method name and Description

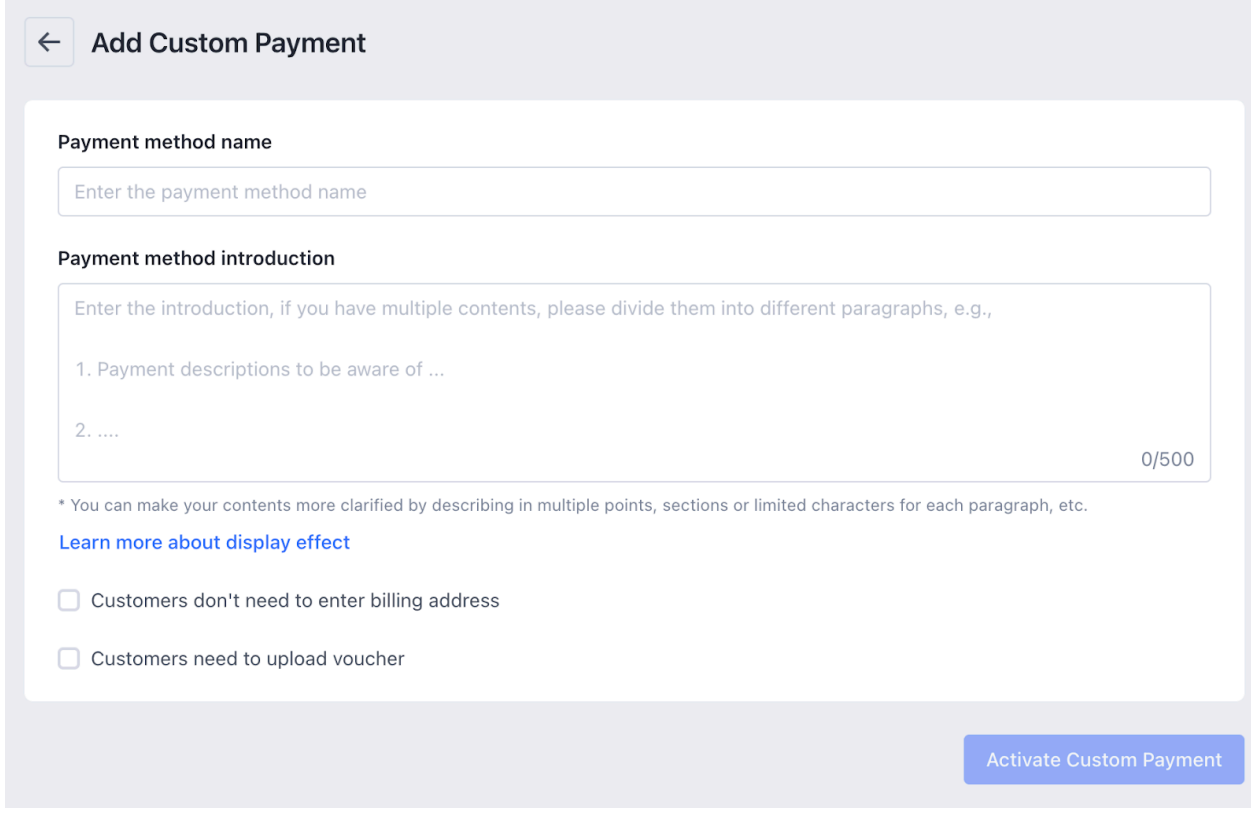

Finally, click on '**Activate Custom Payment'** button.

## **3. How to Onboard the App?**

Before we start automating your operations, the following are crucial steps you must perform to connect your eBay and Shopline account with the App.

### **Make sure you fulfill all the prerequisites as mentioned:**

- **Your eBay account should be Active and available for selling.**
- **Ensure opting for eBay's Business policy.**
- **Ensure the Payment methods are added.**
- **The listing limit is not exhausted.**

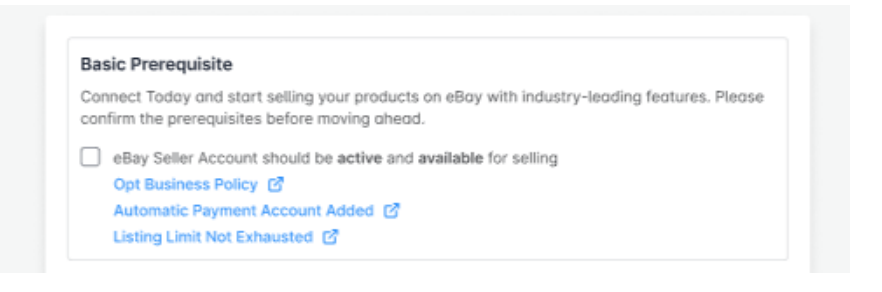

### **Agree with CedCommerce's Business Terms & Conditions.**

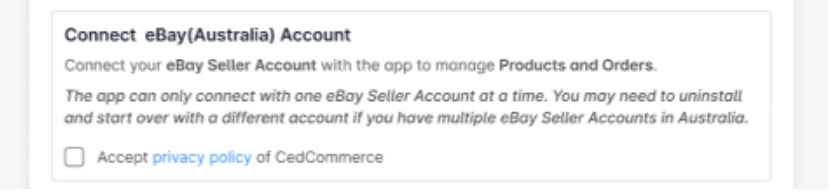

### **Enter your Item zip code and Location**

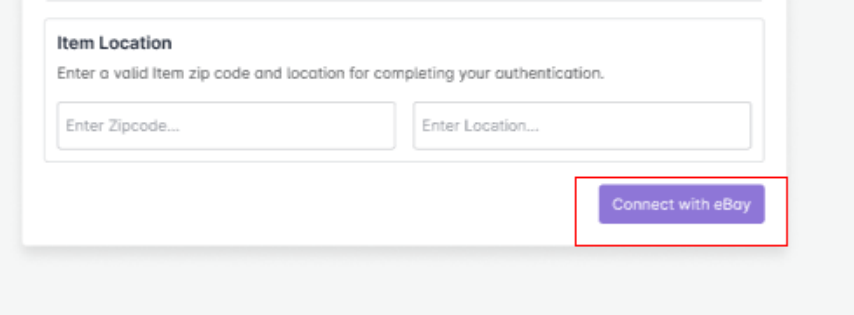

### **Click on the 'Connect with eBay' button.**

<span id="page-7-0"></span>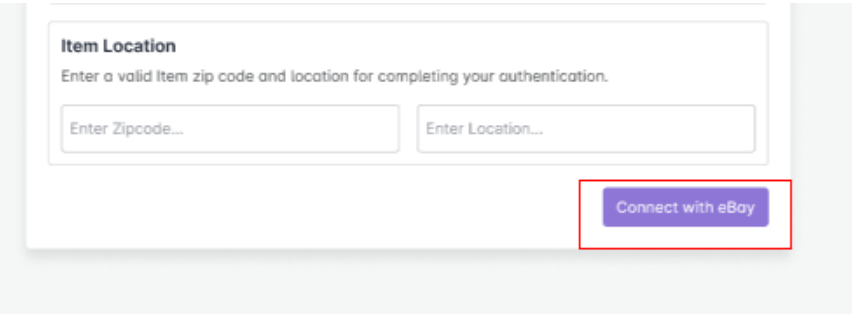

## **Update Payment Method**

Click on the Fetch button to fetch all the supported Payment methods you can choose from.

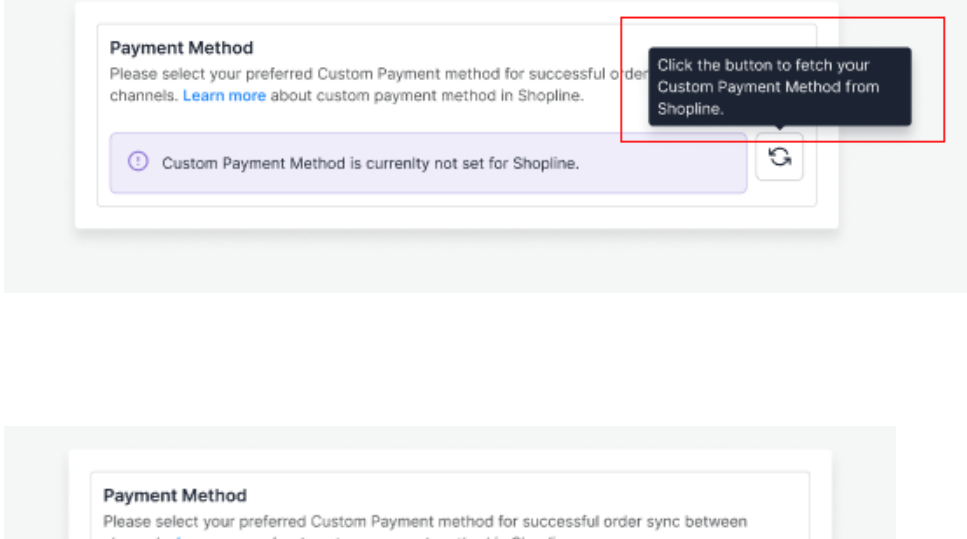

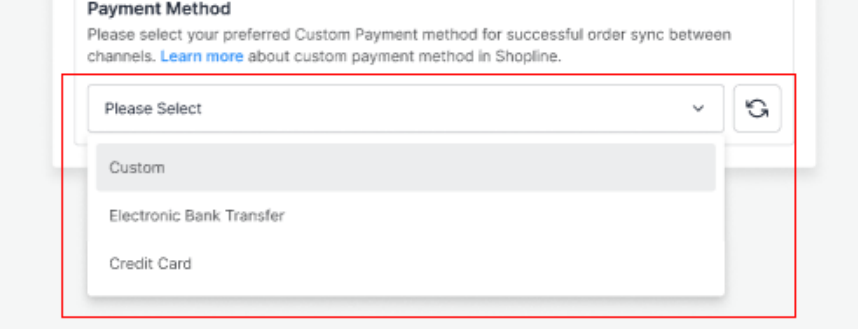

And here you Go! Now enjoy selling on eBay with seamless integration features.

## **4. What does the App Dashboard show?**

The dashboard helps sellers get an overview of all the crucial operations and updates. The dashboard's unique

feature of updating statuses under each tab lets merchants quickly know what needs their attention.

Let's check each section in detail.

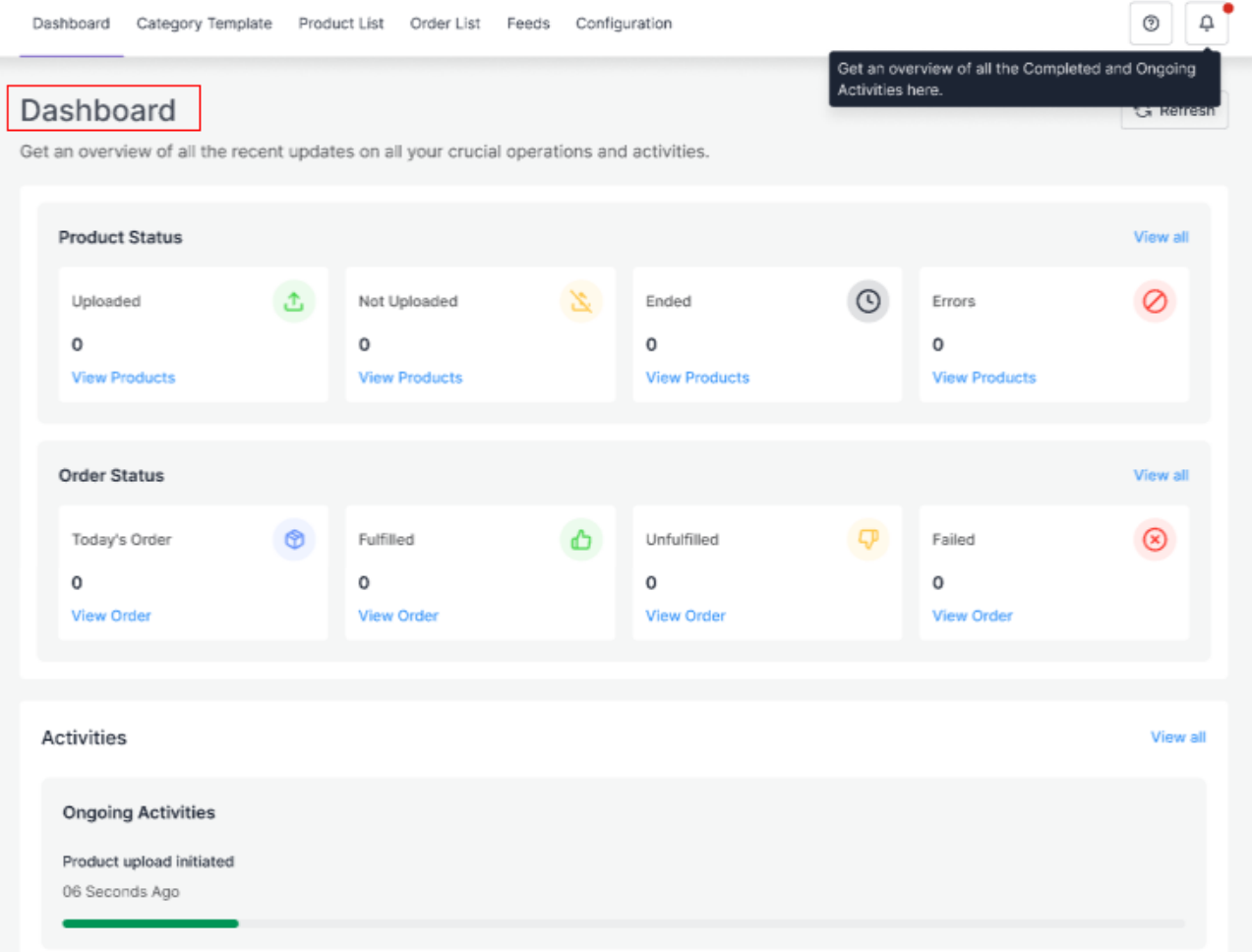

## **Product Status**

The Products status helps you understand how many of your listings are Uploaded and Unuploaded on the eBay marketplace. You can also look at Ended and Error listings and resolve the problems per business requirements.

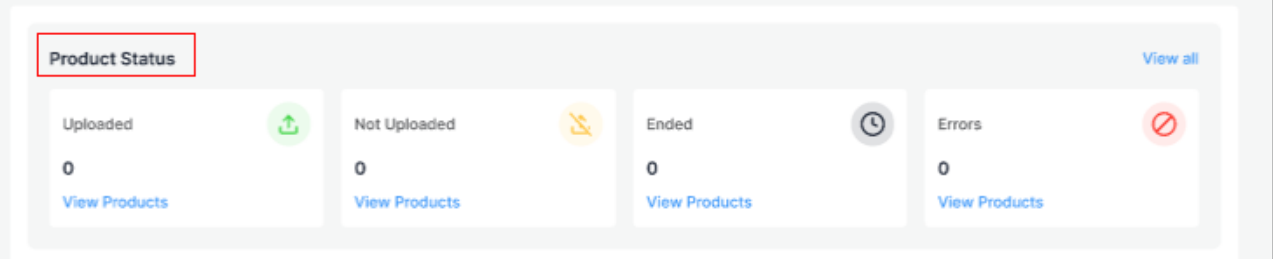

### **Order Status**

Orders are crucial for a successful business. To help you with the latest updates on your orders without switching between channels, the dashboard will display counts under Today's Order, Fulfilled, Unfulfilled, and Failed. You can take a look and dive straight into how to handle the orders per your business requirements.

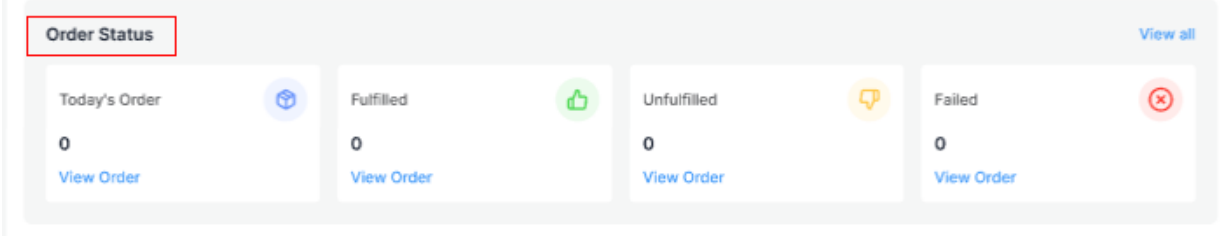

## **Activities**

The section will help you with all the ongoing and completed activities.

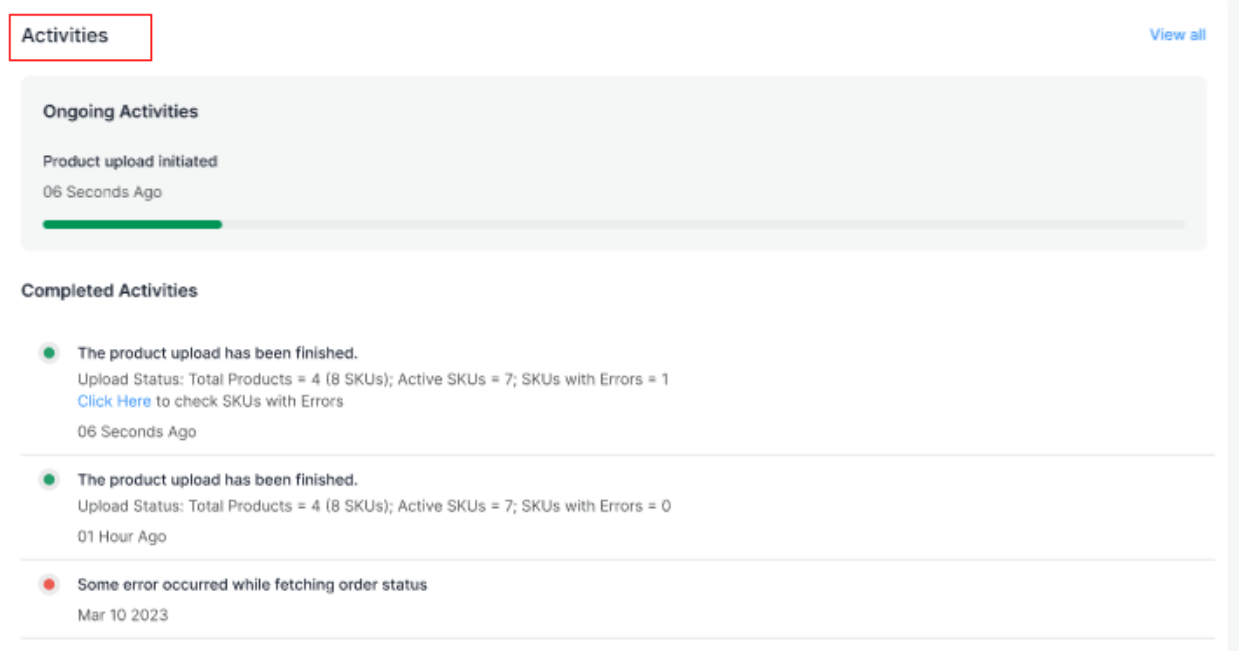

To view all the Activity logs, click in the icon as shown below and you will be redirected to the Activities section of the app.

<span id="page-10-0"></span>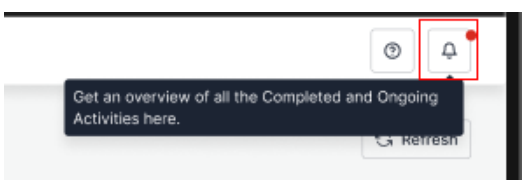

#### **Activities**

Get an overview of all the ongoing and completed actions performed on the app.

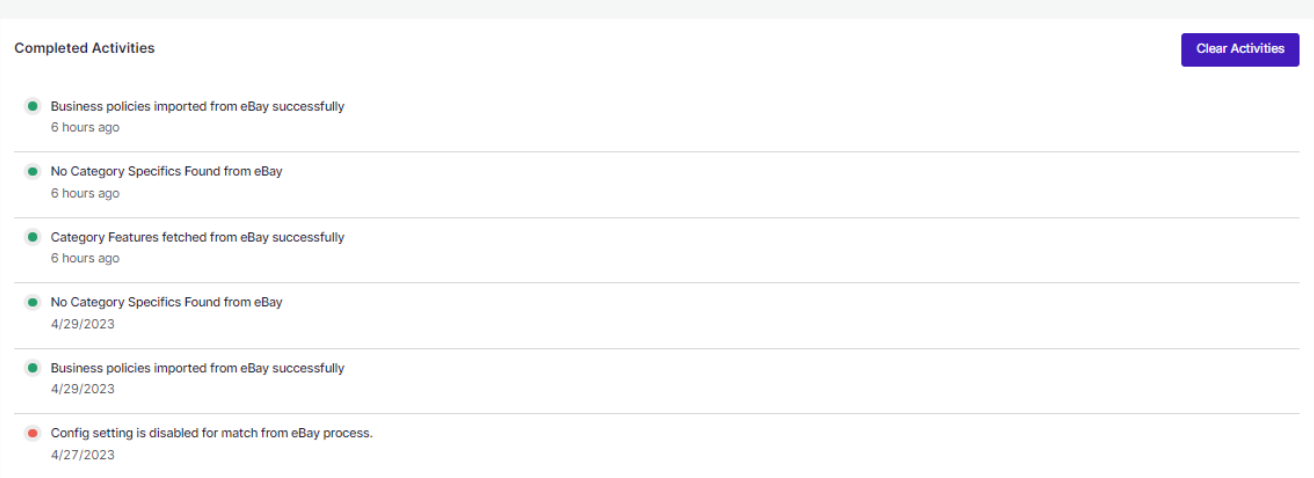

## **5. Category Template**

Category Templates simplify the process of uploading and managing new products on eBay. They allow you to apply price settings, map attributes, and create custom settings for your listings all in one place.

The tab contains two sections Setup Template and Edit Template.

### **Set up Template**

The section will help you create new templates for your listings. Start selecting and setting your preferences and mapping Shopline and eBay attributes. You can also assign rules to help you apply the settings on products in bulk.

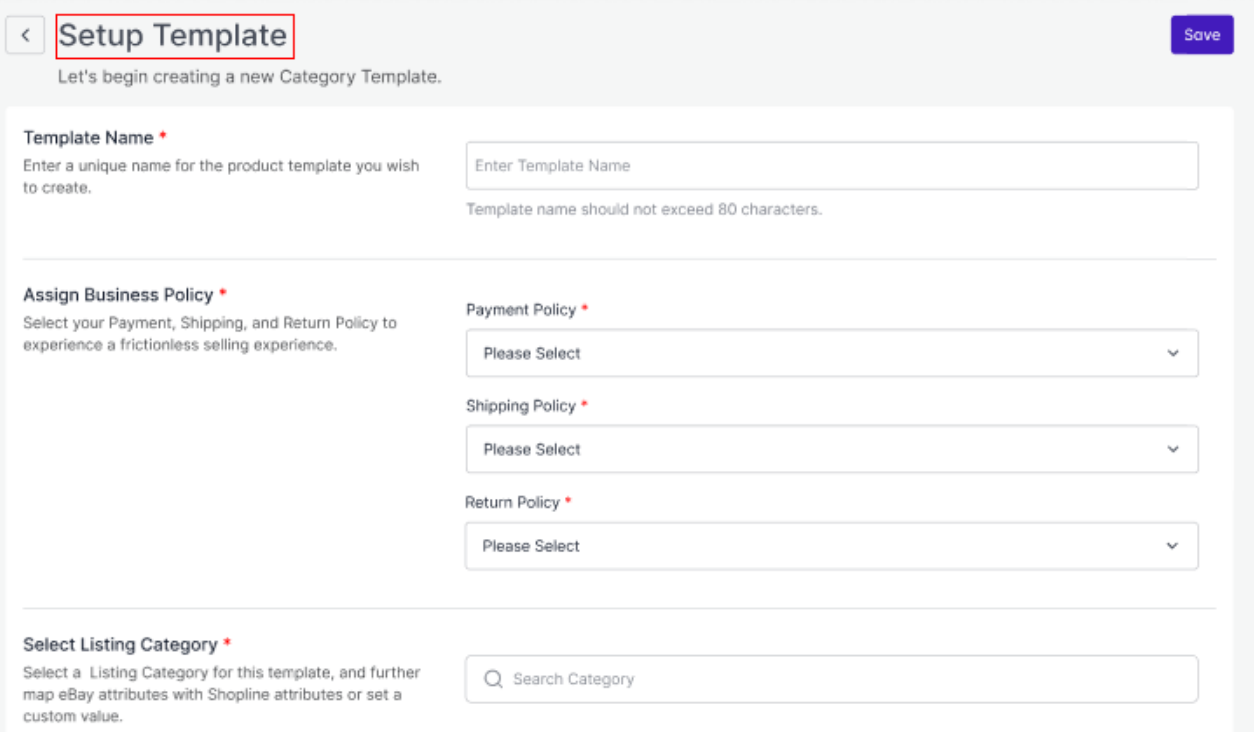

## **Edit Template**

The section will enable you to edit and make necessary changes to your existing templates per your business requirements.

<span id="page-12-0"></span>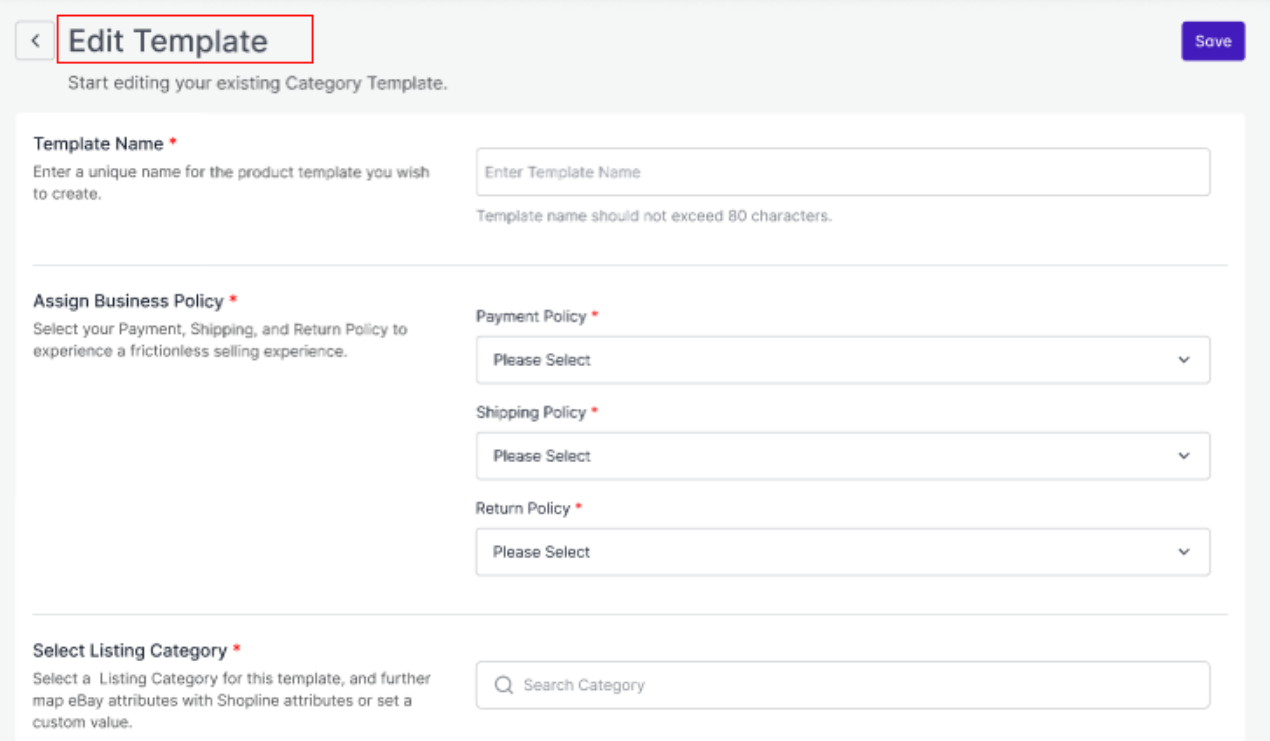

### **5.1. How to Create or Edit Category Template**

Creating a new template is easy. Remember to fill in the details carefully.

Let's see how to create a new template.

### **Template Name**

Begin with naming your template per your listings requirements.

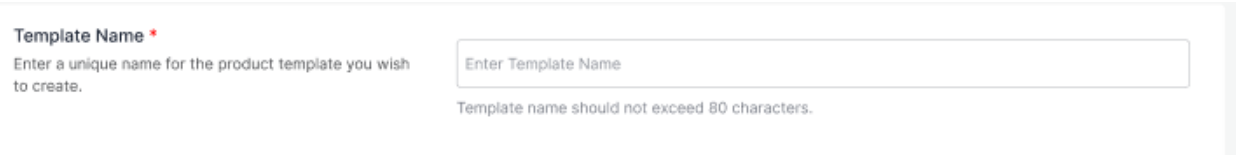

### **Select Business Policies**

Select and define Business Policies that includes Payment Policies, Shipping policy where you choose your logistics based on the dimensions and weight of your products and Return policies to help customers with your return policies.

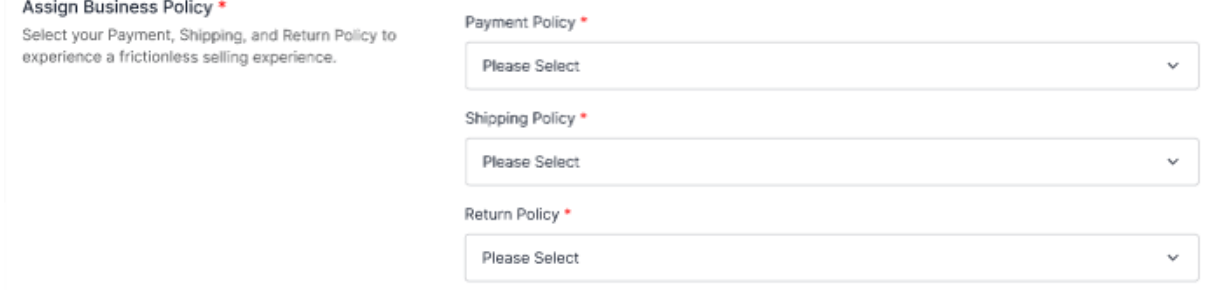

### **Select Listing Category**

Search or select your Category from the drop-down.

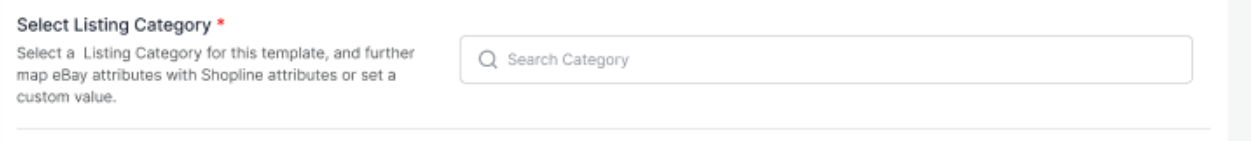

## **Attribute Settings**

Map eBay attributes with Shopline attributes for seamless syncing of products on eBay. You select between eBay's recommended attributes or create custom attributes. Moreover, to enhance your listings, you can also map optional attributes.

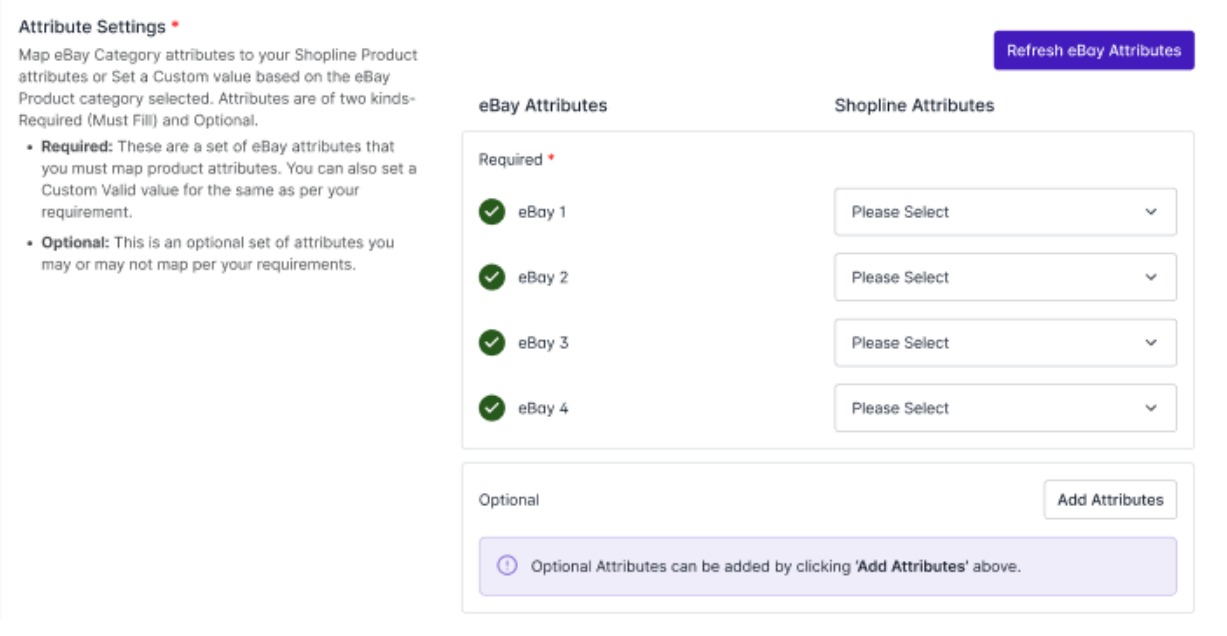

There are three kinds of attributes:

- **Required Attributes:** These are a set of attributes that you must fill in. You can also set valid custom values for the same as per your requirements.
- **eBay Recommended Attributes:** If you don't have any relevant attributes on Shopline to map with eBay, you can choose to go with recommended attributes that eBay provides.
- **Optional Attributes:** You can also add optional attributes for better listing enhancements.
- Note\*: Based on your listing category, you may or may not get optional attributes to map.

### **Product Condition**

Many eBay categories require Product conditions for accurate and enhanced listing details. From the given dropdown, select the most suitable condition for your product.

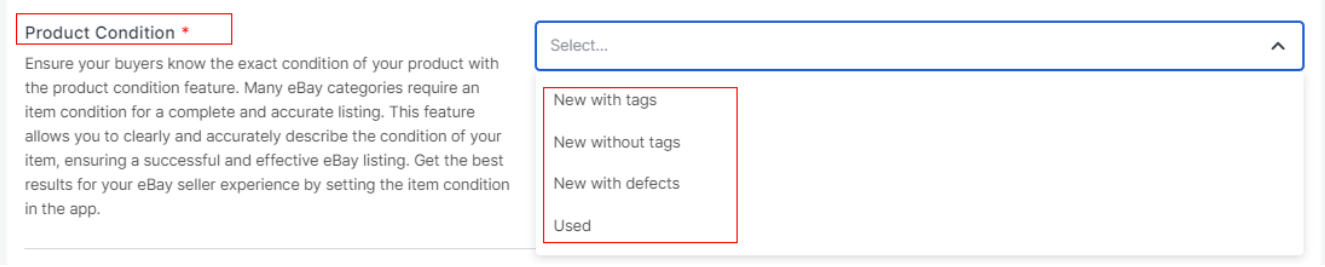

## **Setting Rule Groups**

In order to apply specific conditions to certain products using a particular template, rule groups are crucial.

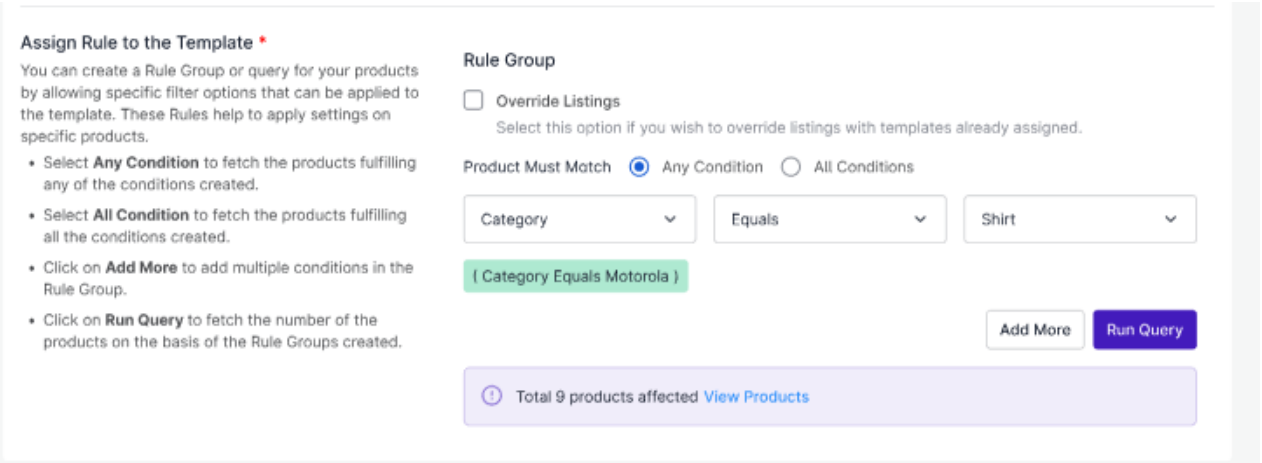

To retrieve products that meet certain conditions, you can:

- Select "Any Condition" to fetch products that meet at least one of the conditions created.
- Select "All Condition" to fetch products that meet all conditions.
- You can add multiple conditions to the Rule Group by clicking "Add More."
- To retrieve the number of products based on the Rule Groups created, click on "Run Query."

## **Override Listings**

Enabling the "Override Listings" option allows the app to assign a specific template to products that already have a template assigned. This means that if this option is enabled for a particular template, a product may have multiple templates assigned to it.

Once done, just click on **Save** on your top right.

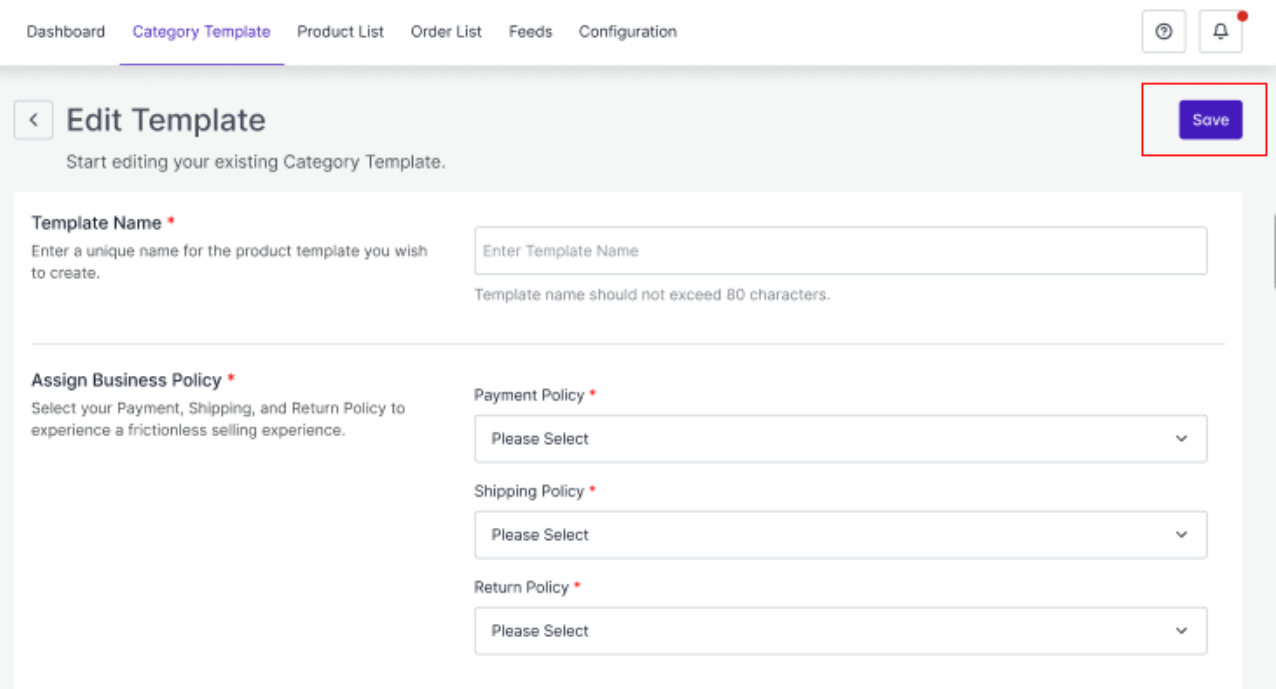

Once you are through creating a template, you will find it added to the main Category Template window.

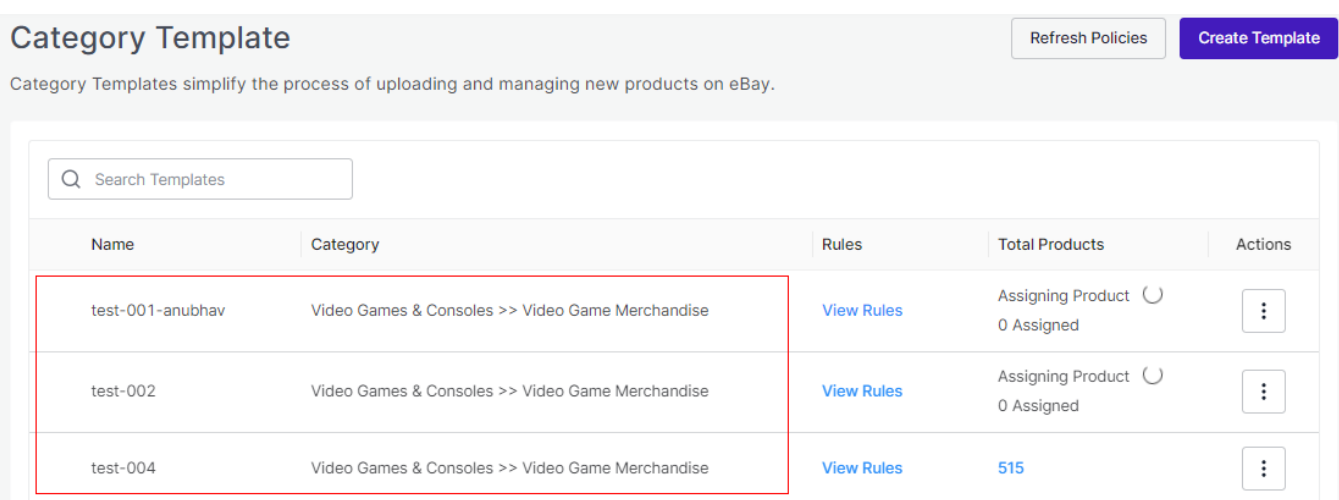

<span id="page-16-0"></span>You can click Actions from there to delete or edit your existing template.

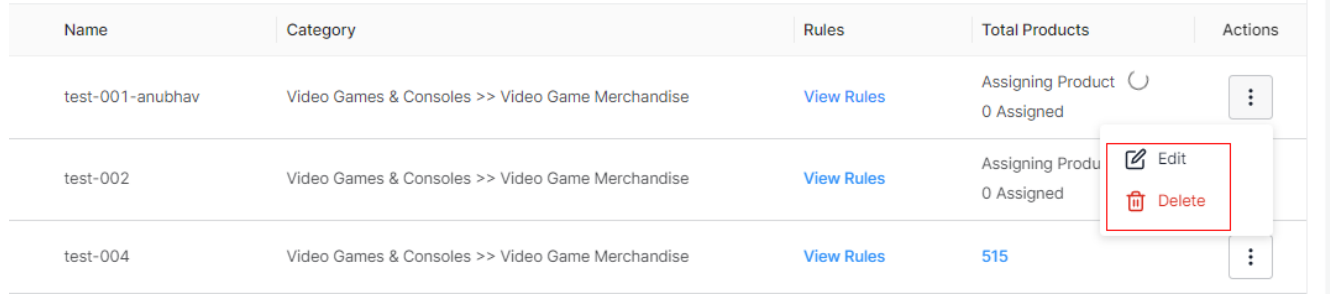

### **6. Product List**

Product List lets you manage and sort all your eBay listings, including bulk syncing and importing actions with your Shopline store.

Let's take a closer look at each section:

### **Product Status**

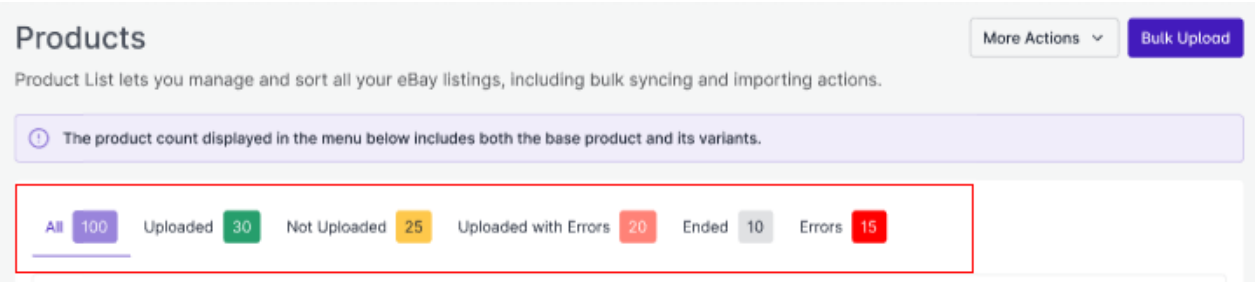

Product status helps you get no. of listings under different stages. Each status has a different meaning to convey:

- **All:** Total no. of products.
- **Uploaded:** List of products that have been uploaded to eBay marketplace.
- **Not Uploaded:** Total no. of products imported from Shopline to the app but not uploaded in eBay marketplace.
- **Uploaded with Errors:** Products that contain errors after sync information in already uploaded products.
- **Ended:** Products status set as `Ended` if not visible in eBay marketplace.
- **Errors:** Total no. of products with errors that need to be corrected.

### **More Actions**

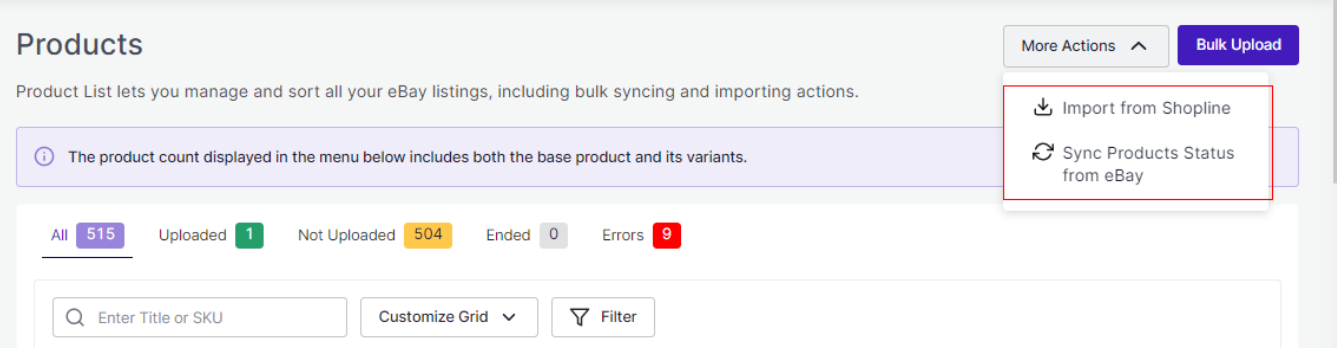

By clicking on More Actions, you can

- **Import from Shopline:** You can import all your products from Shopline to the app.
- **Sync Products Status from eBay:** When a product is uploaded from the app on eBay, a feed is sent to eBay for approval based on which products change their status. With the feature, You can sync the status of your products from eBay to avoid any confusion.

### **Bulk Upload**

The feature helps you upload all the selected products from the app to eBay in bulk. This reduces the manual effort of linking and uploading products individually.

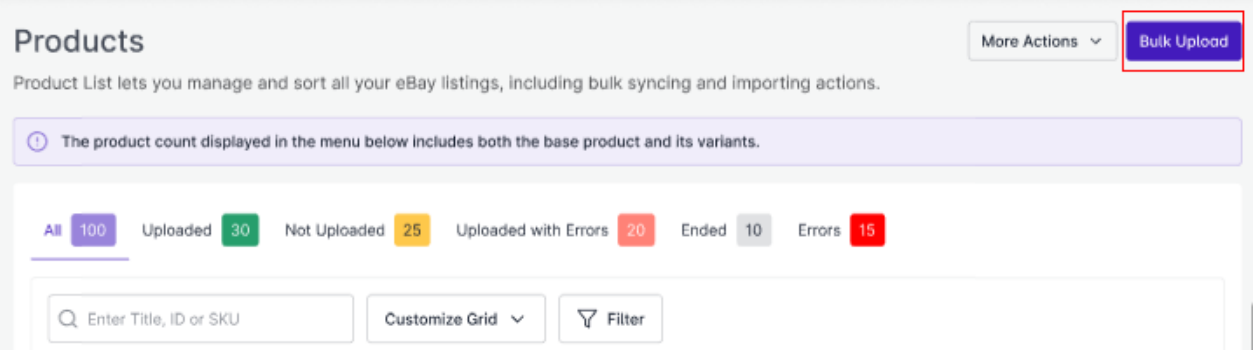

Follow the steps:

- Select the products
- Assign it a particular category
- Click on Upload on eBay button

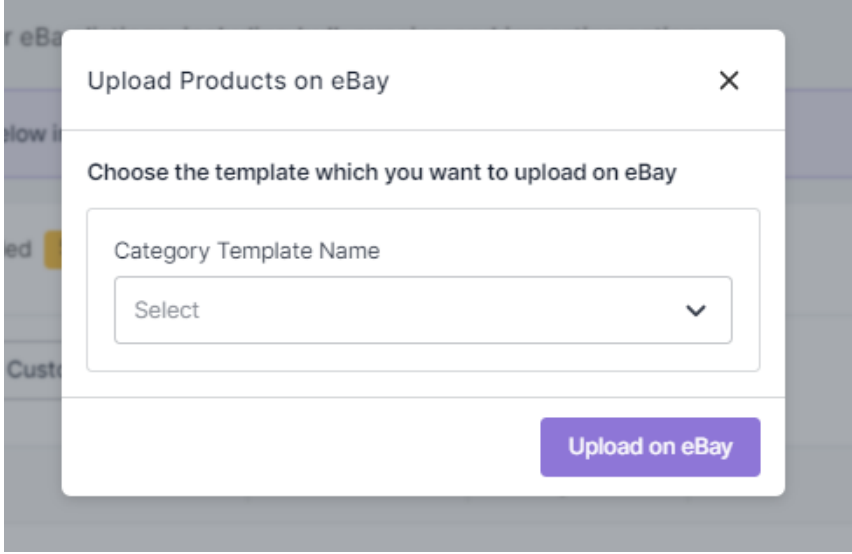

- Track the status on the Feed.
- Track the ongoing process in the Activities section.

### **Customize Grid**

By customizing the grid, you can get a list of products for a particular option that you select, enabling you to fetch the products quickly.

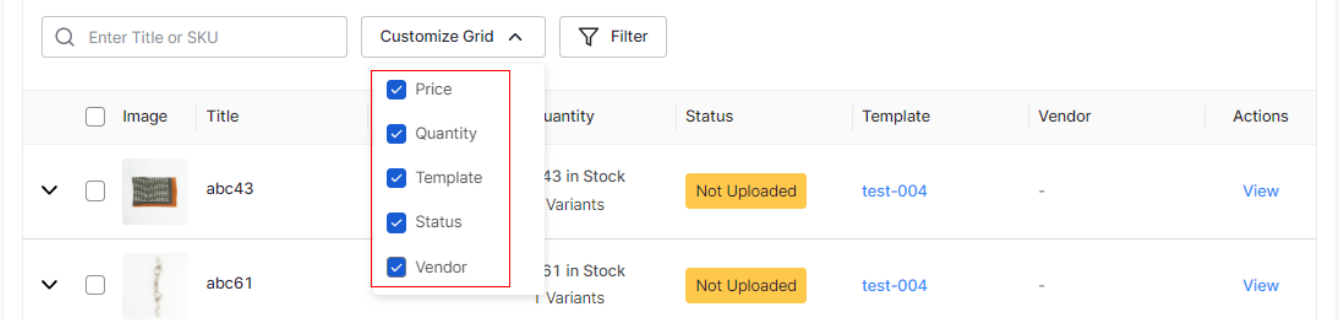

### **Filters**

As not all the products are visible in the grid at a time, applying filters can quickly fetch the products falling under a specific condition. For example, if you are looking for products that are out of stock, you can simply apply a filter of Quantity and equal it with '0'. Hence, the app will display all the products that are out of stock.

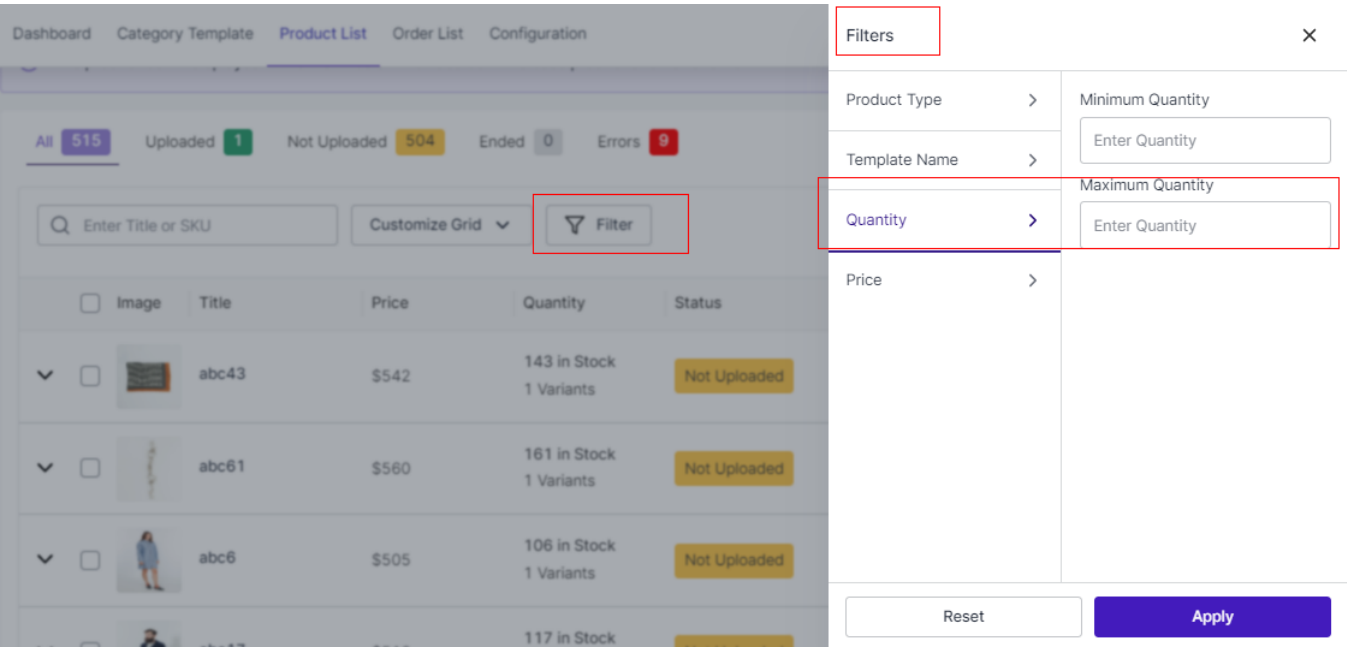

## **View Product Details**

You can complete Product details by clicking the 'View' button on the extreme right.

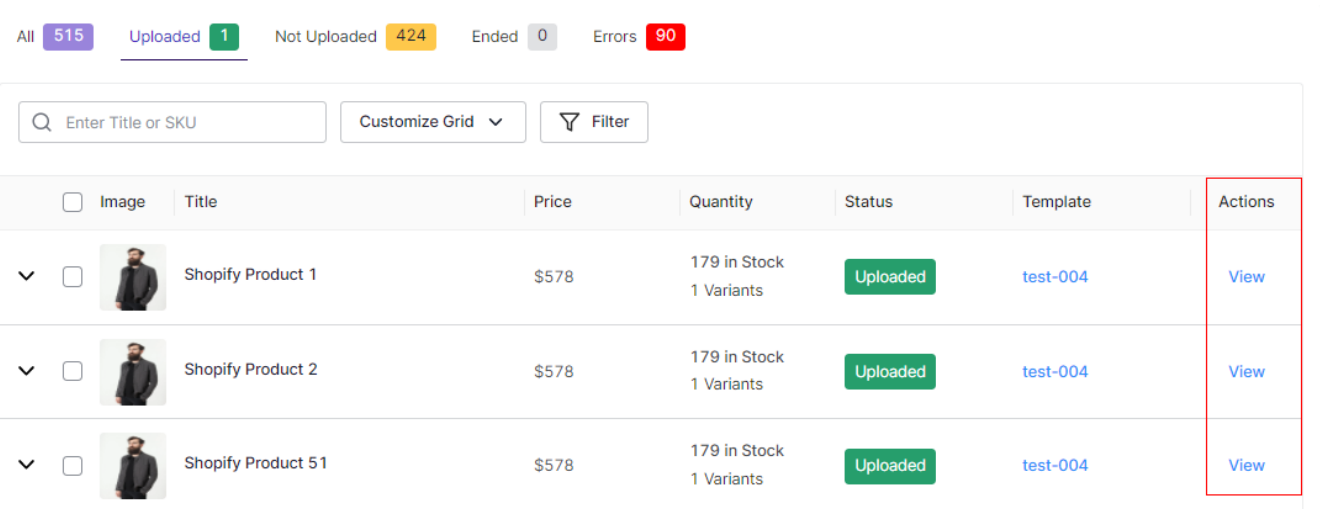

÷.

<span id="page-20-0"></span>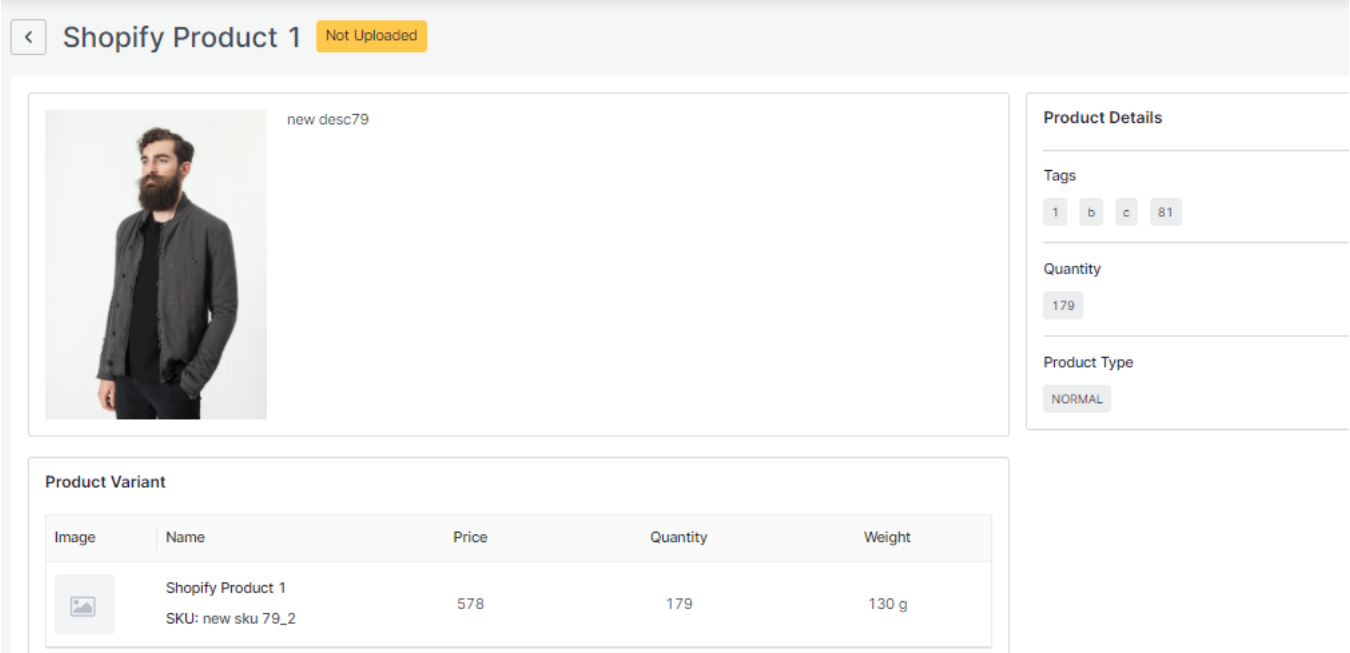

## **7. Order List**

Order settings enable you to instantly fetch orders from eBay Marketplace and create them on your Shopline store. Additionally, the feature helps you fetch all the orders with a real-time update at an interval of 15 minutes.

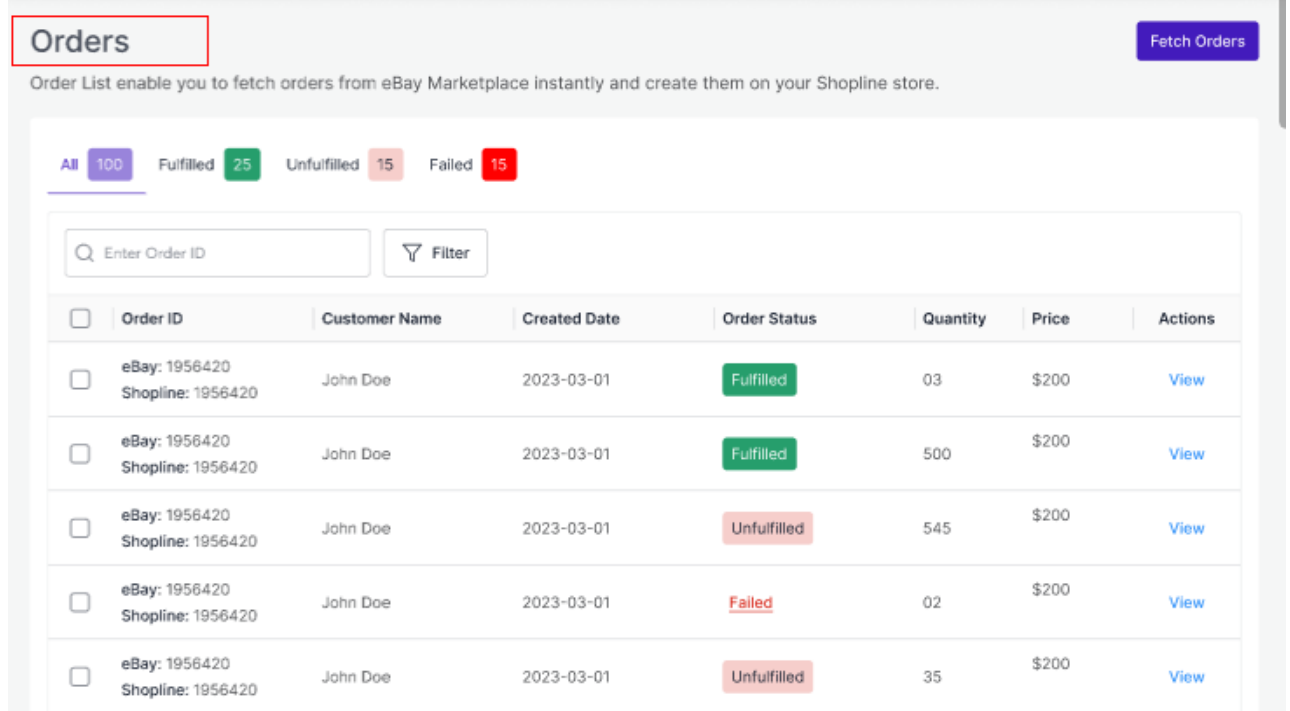

Let's understand each feature in detail.

### **Order Status**

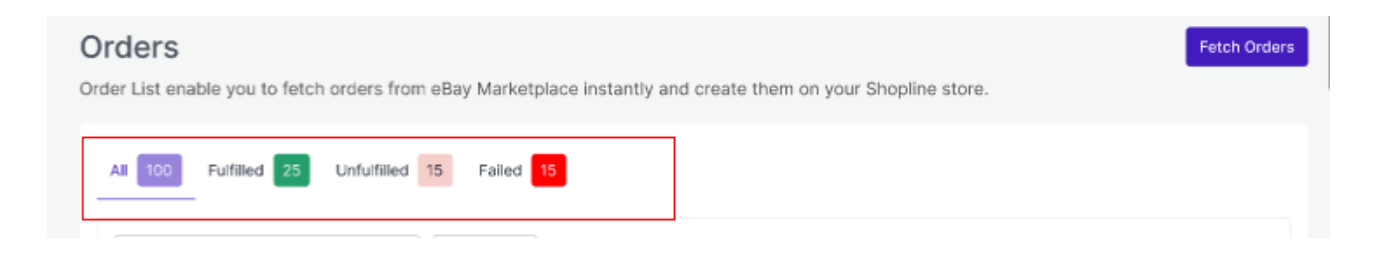

Order status helps you get an overview of all Order logs under different stages of fulfillment. Each status conveys a specific meaning, as mentioned below:

- **All:** Total no. of orders fetched from the eBay marketplace.
- **Fulfilled:** Total no. of orders fulfilled from Shopline store.
- **Failed:** Total no. of orders that failed to create in the Shopline store.
- **Unfulfilled:** Total no. of orders created on Shopline store but are still pending fulfillment.

### **Apply Filters**

You can apply Filters based on Date, Customer name, and Price and find your orders instantly.

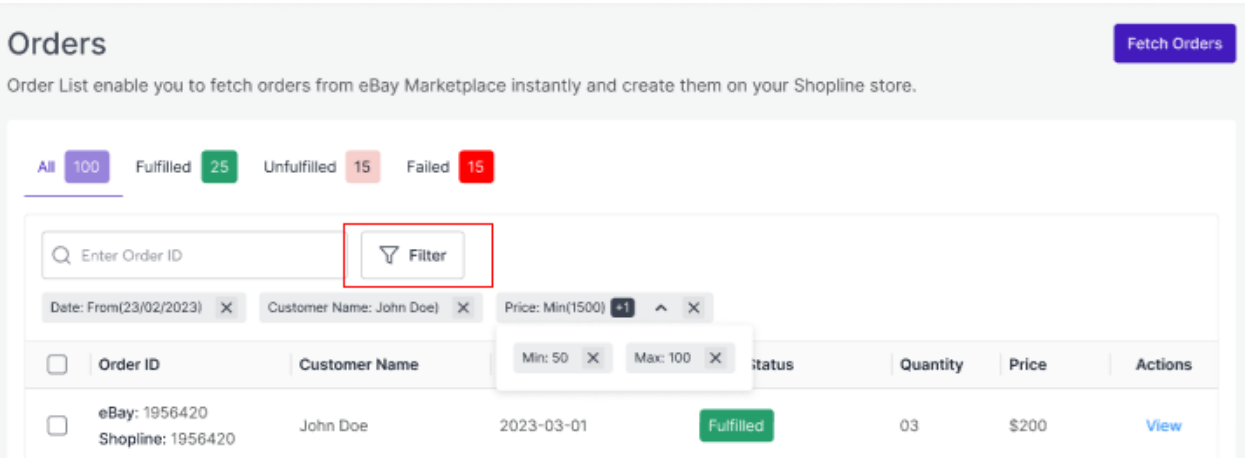

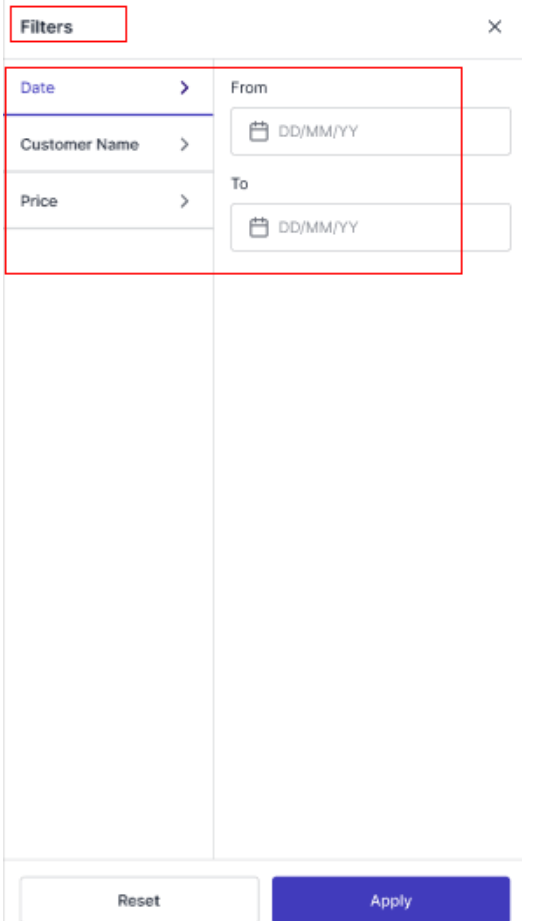

## **Fetch Orders**

The feature helps you fetch all the orders instantly from the marketplace along with an automated real-time update at an interval of 15 minutes.

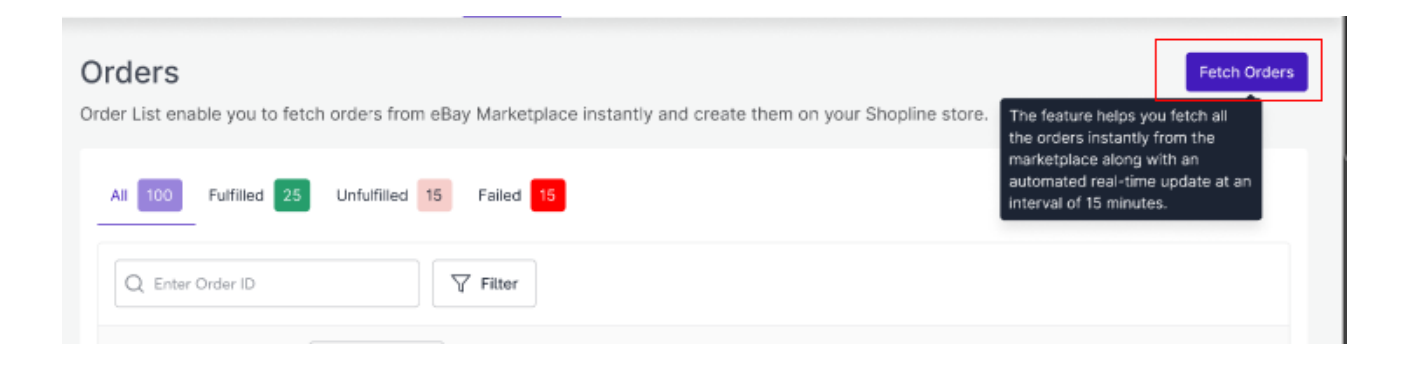

## **View Order Details**

You can check complete Order details by clicking the 'View' button on the extreme right.

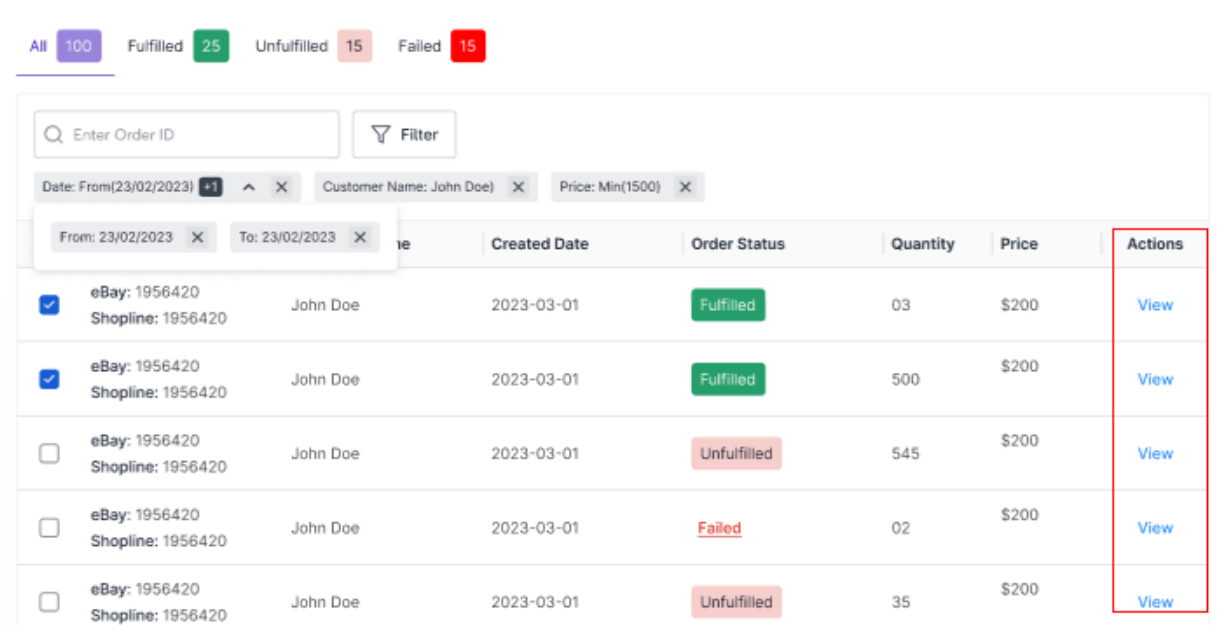

<span id="page-24-0"></span>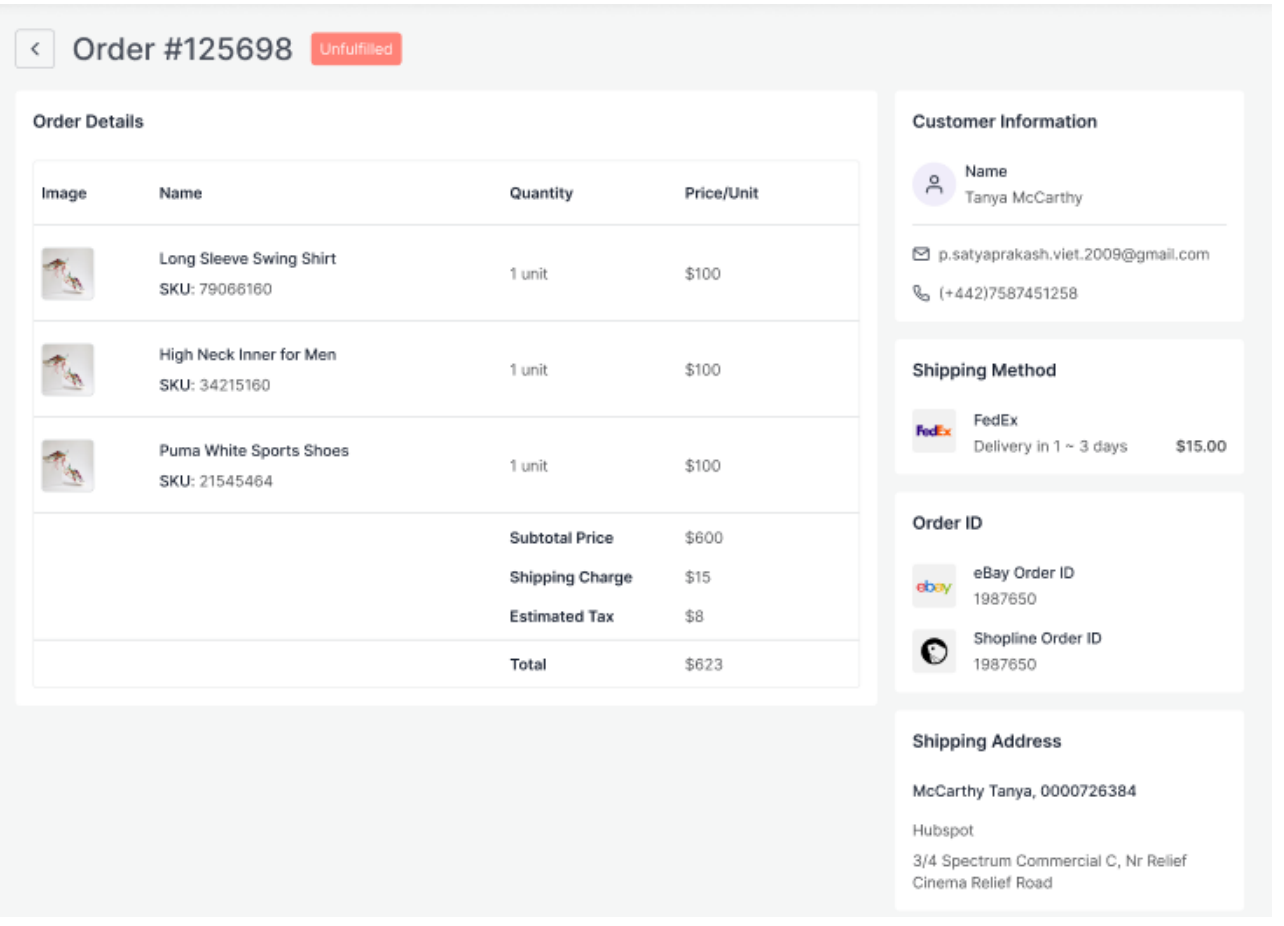

## **8. Configuration**

While operating a multichannel business, you must set your product, order, currency, and shipping preferences. The app will help you with all the automated functionalities between your eBay account and Shopline store based on your preferences.

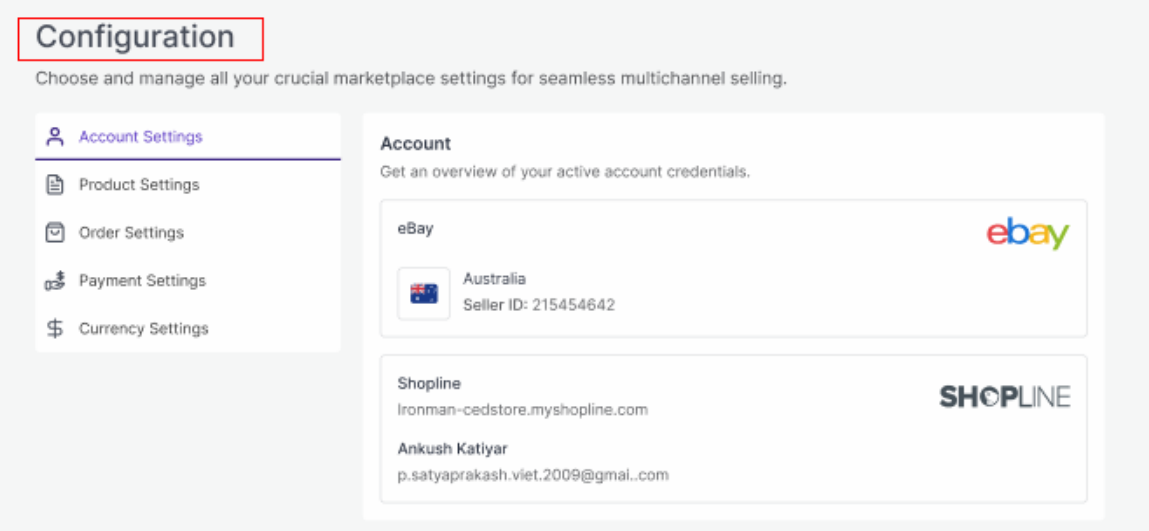

The tab contains five important sections, each with specified needs and settings.

#### **Account Setting**

Get an overview of your active account credentials.

#### **Product Setting**

Set your preferences for products' attribute syncing on the eBay marketplace.

#### **Order Setting**

Set your preferences for Orders' syncing between your Shopine store and eBay marketplace.

#### **Payment Setting**

Set your preferred Payment method for successfully syncing your orders from the marketplace to Shopline via the app.

#### **Currency Setting**

This setting lets you choose a common ground when dealing with different currencies on the eBay marketplace and Shopline store.

Let's check them one by one.

### **Account Setting**

Through this setting, you can overview your connected account credentials.

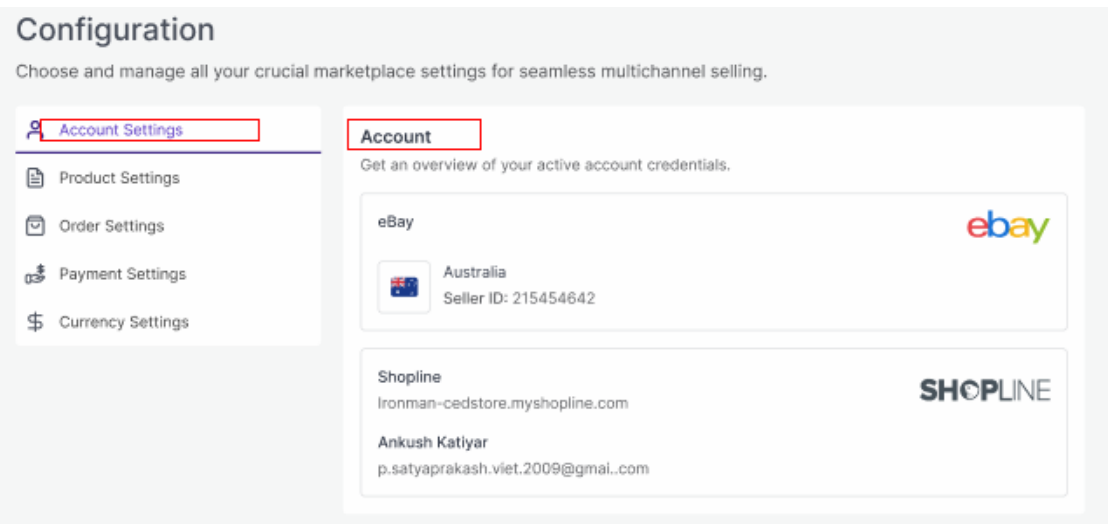

### **Product Settings**

The section helps you set syncing preferences between Shopline and eBay. You can manage the critical areas through the app for a seamless selling experience.

#### **Product Syncing**

You can select the attributes you want to sync from the app to eBay.

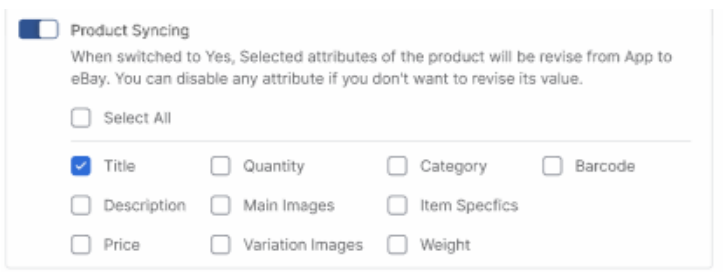

#### **End Products**

If you don't want any of your listings on eBay, here is the feature to help you out. Enabling the option will allow the app to end the product or listing on eBay as soon as deleted on Shopline.

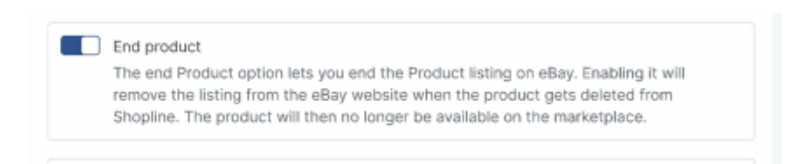

#### **Item Location**

The app lets you mention your product location to give buyers transparency about your products.

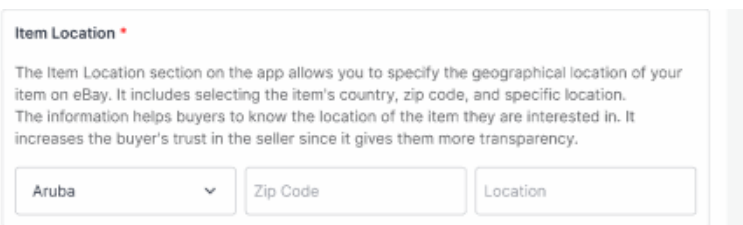

#### **Match Products from eBay**

Set Attribute preferences between SKU or Title to enable the app to sync your same Shopline Listings and eBay listing on the selected attribute.

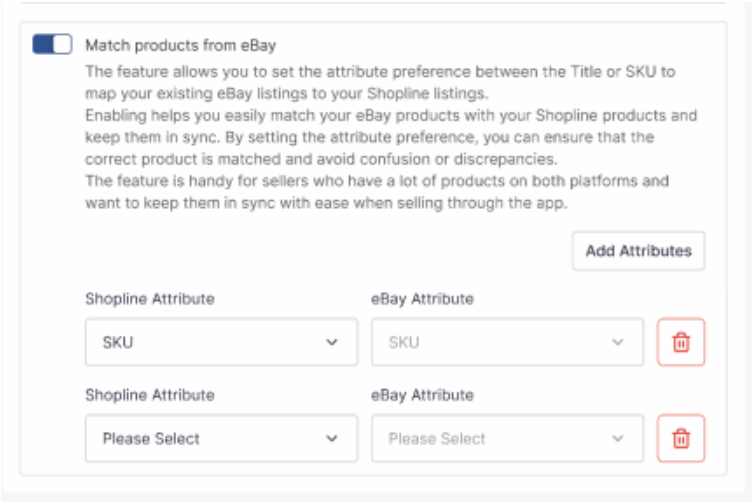

## **Order Settings**

Through order settings, you can automate crucial functionalities:

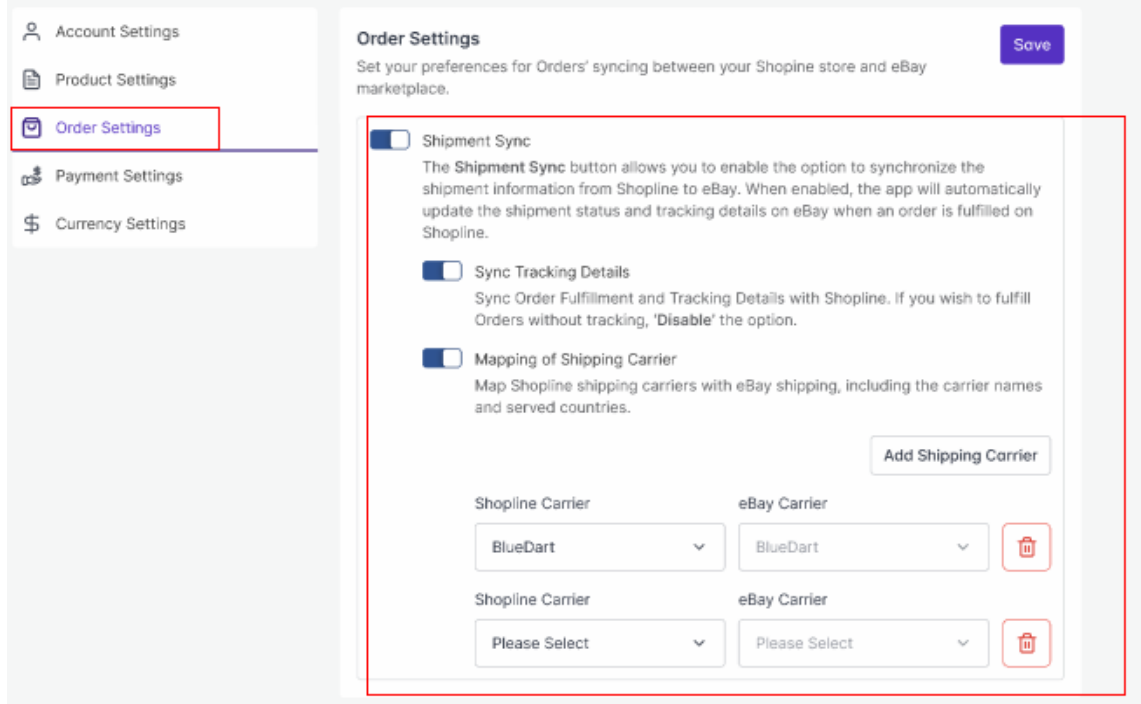

**Enable order syncing from the app:** By enabling the button, you allow the app to sync all the orders from eBay to Shopline via the app. However, you can disable it anytime you want.

**Shipment Sync:** Enabling shipment details will sync Tracking details and shipment status from Shopline to eBay in real time. This reduces manual juggling for updating shipments on eBay.

**Sync Shipping Carriers:** If you wish, you can map shipping carriers between Shopline and eBay. Additionally, you can add more shipping carriers by filling in the requested details.

### **Payment Settings**

You must choose the Payment method for completing order syncing between Shopline and eBay. From the dropdown given, select your preferred payment method.

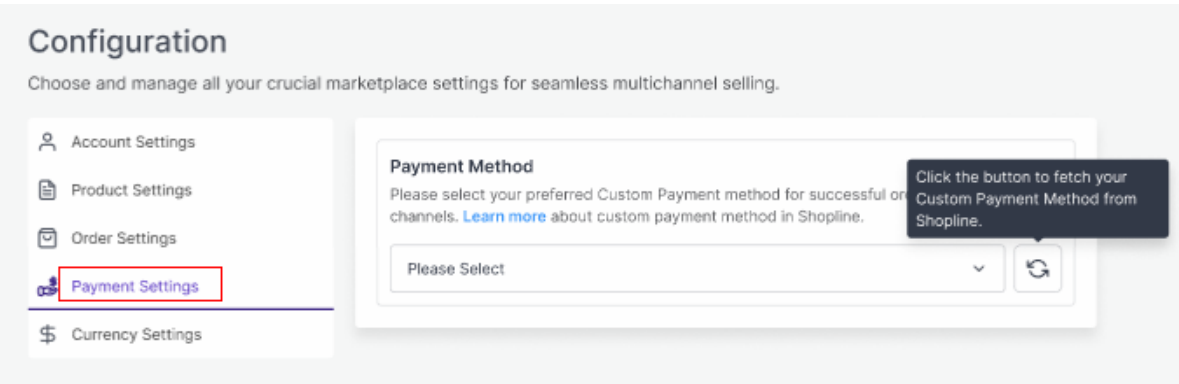

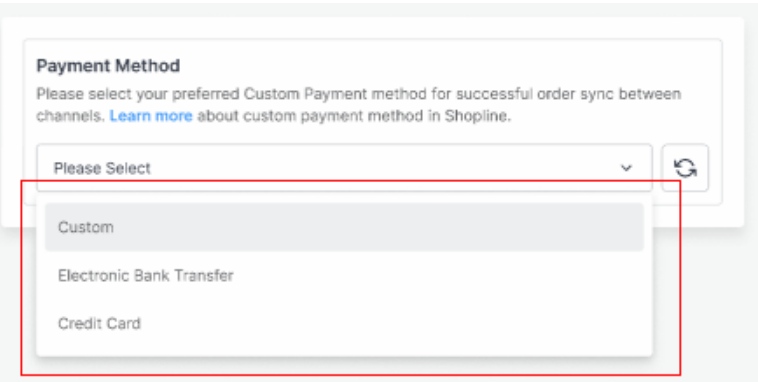

### **Currency Settings**

The Currency converter is the next important feature that considerably minimizes manual effort. By just filling in

the required amount in your currency, you would get it calculated in AUD currency, thus reducing manual calculations while every time creating a listing.

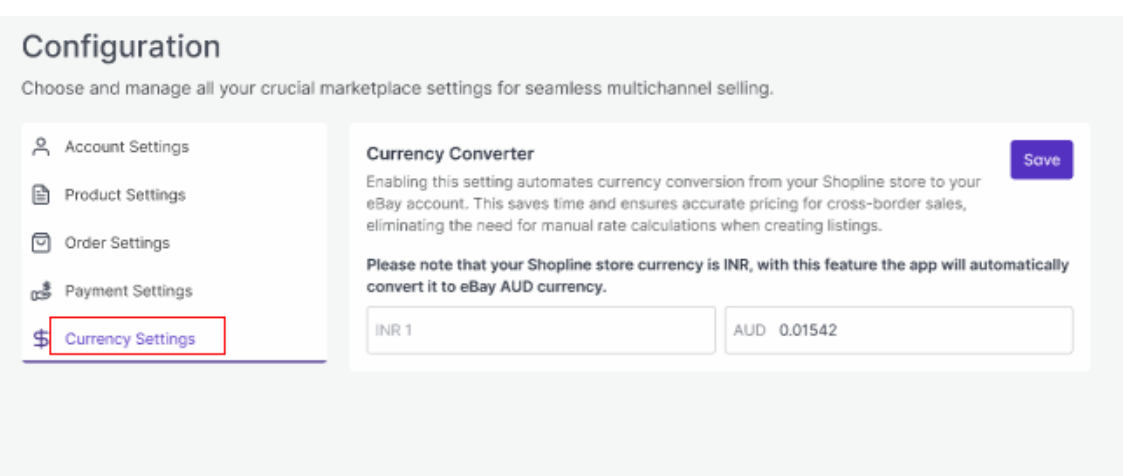